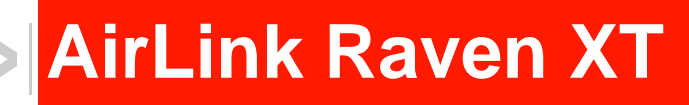

# User Guide

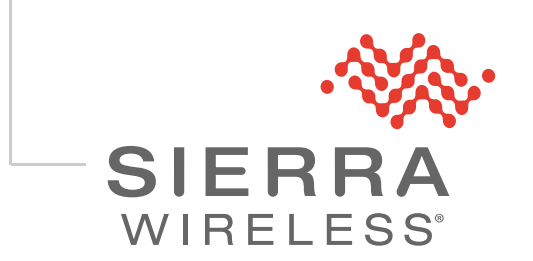

4115401 Rev 1

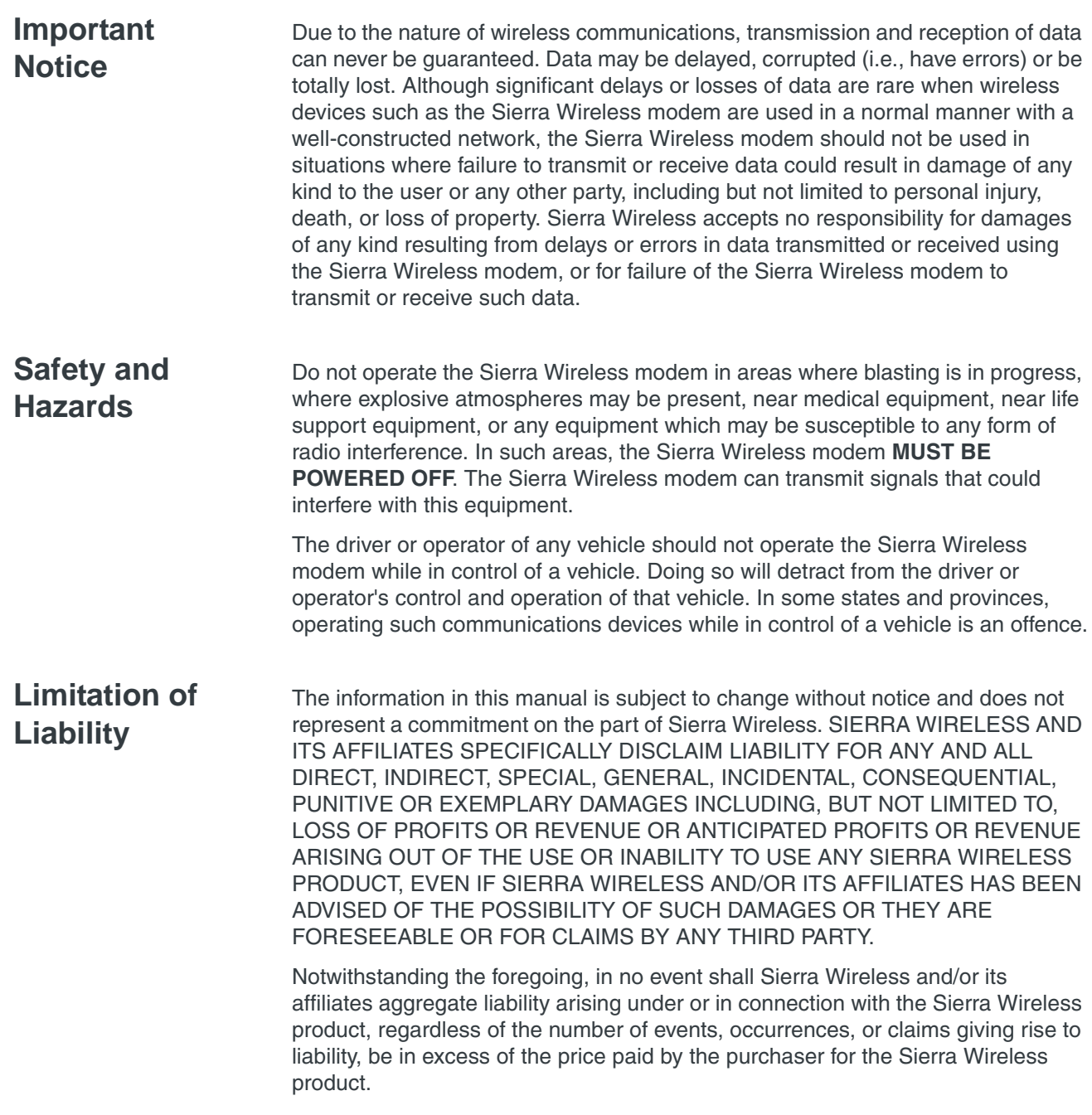

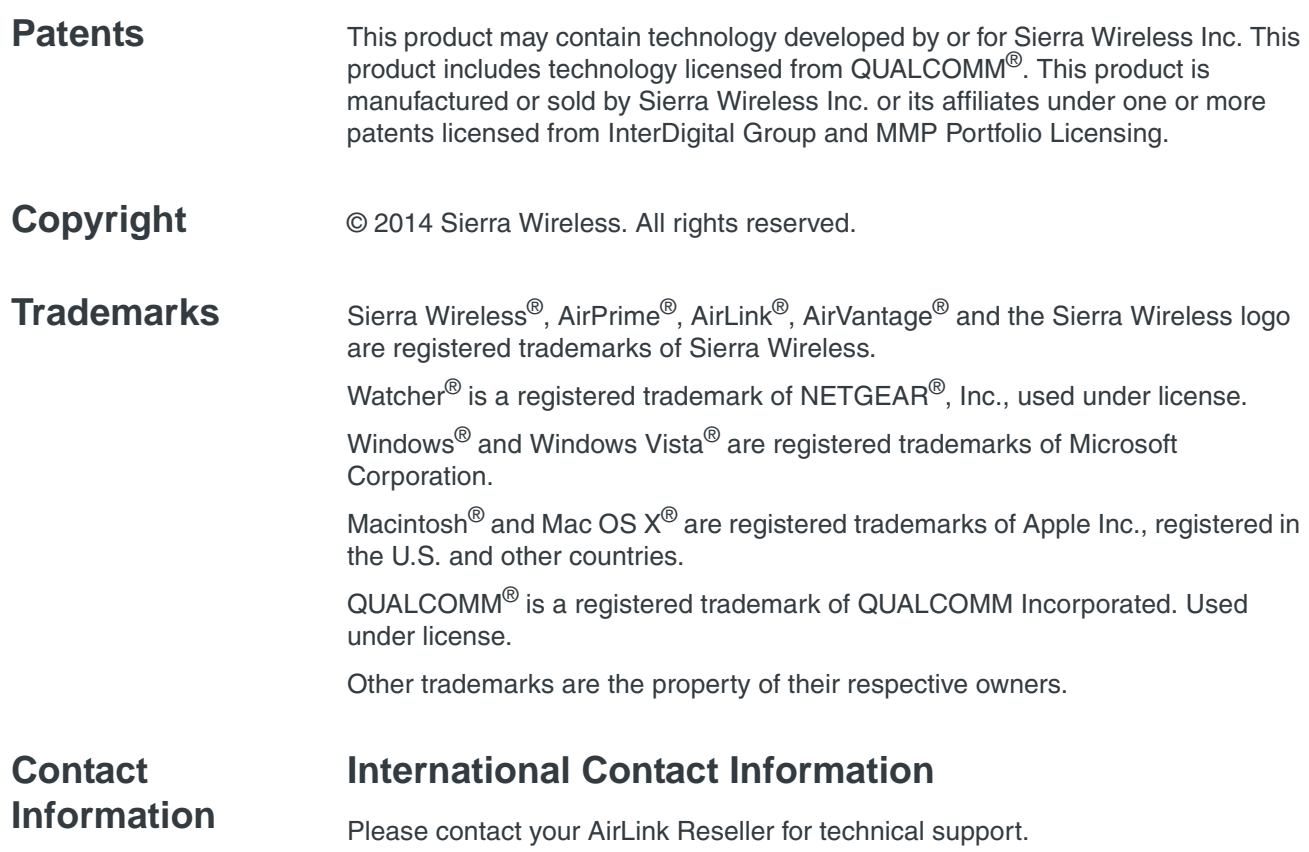

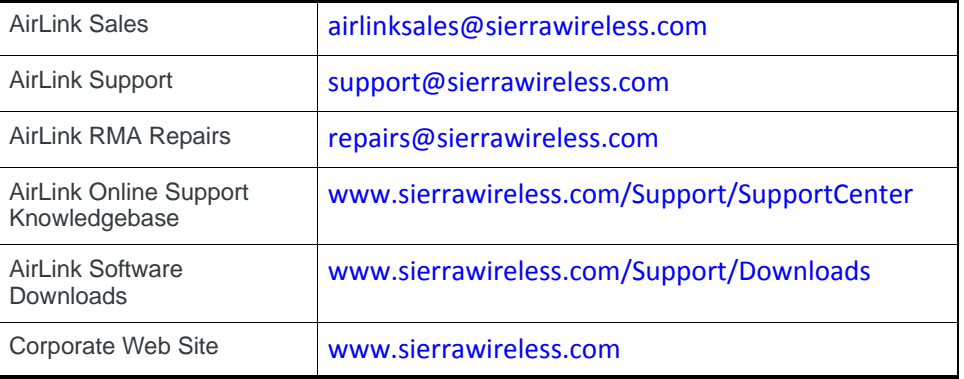

#### **Sierra Wireless Headquarters Contact Information**

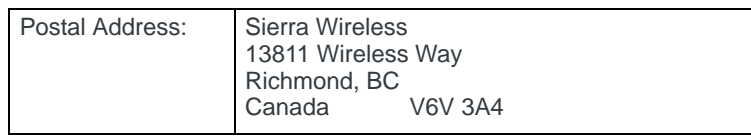

Consult our website for up-to-date product descriptions, documentation, application notes, firmware upgrades, troubleshooting tips, and press releases:

[www.sierrawireless.com](http://www.sierrawireless.com)

### ->> Contents

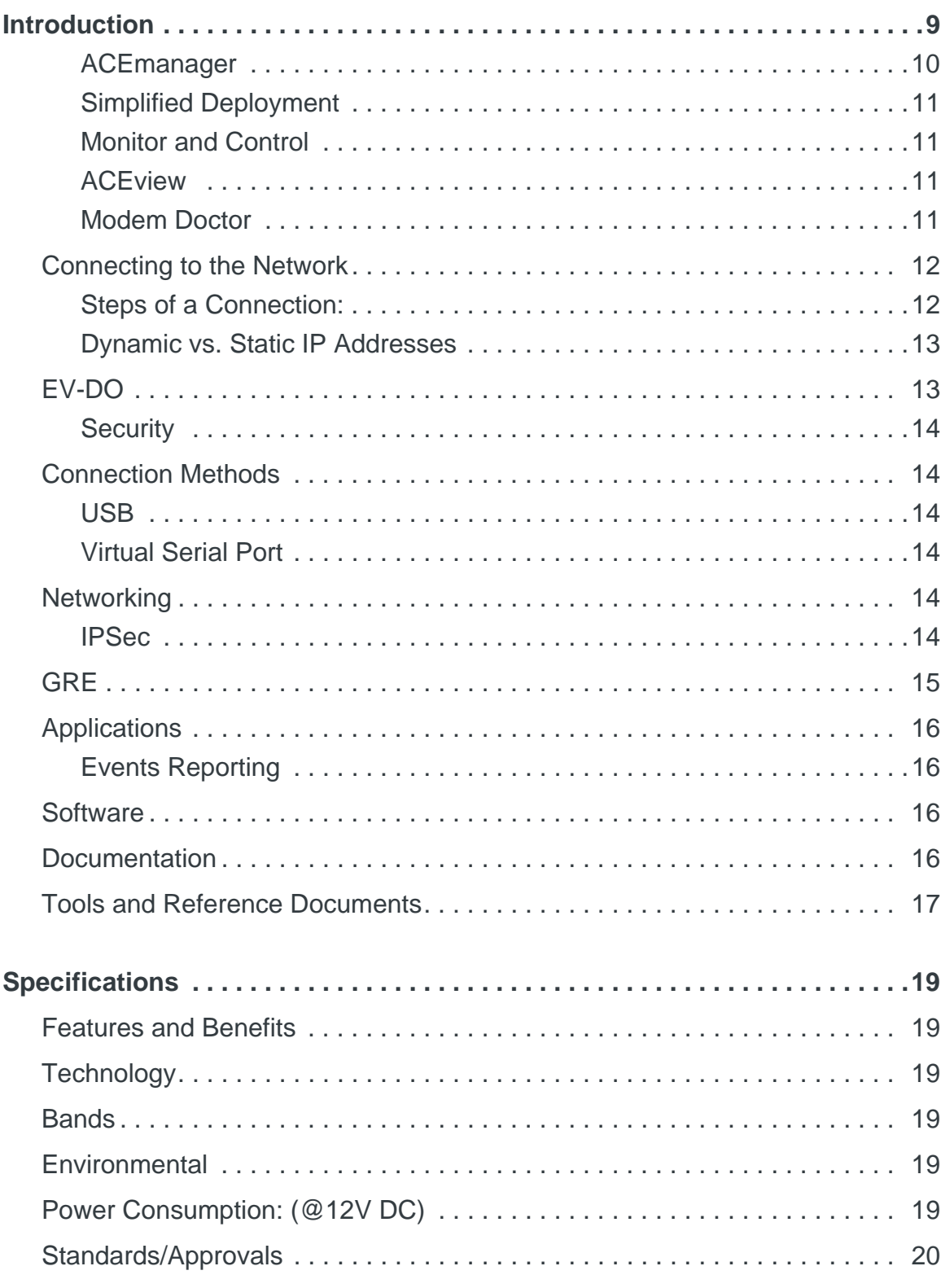

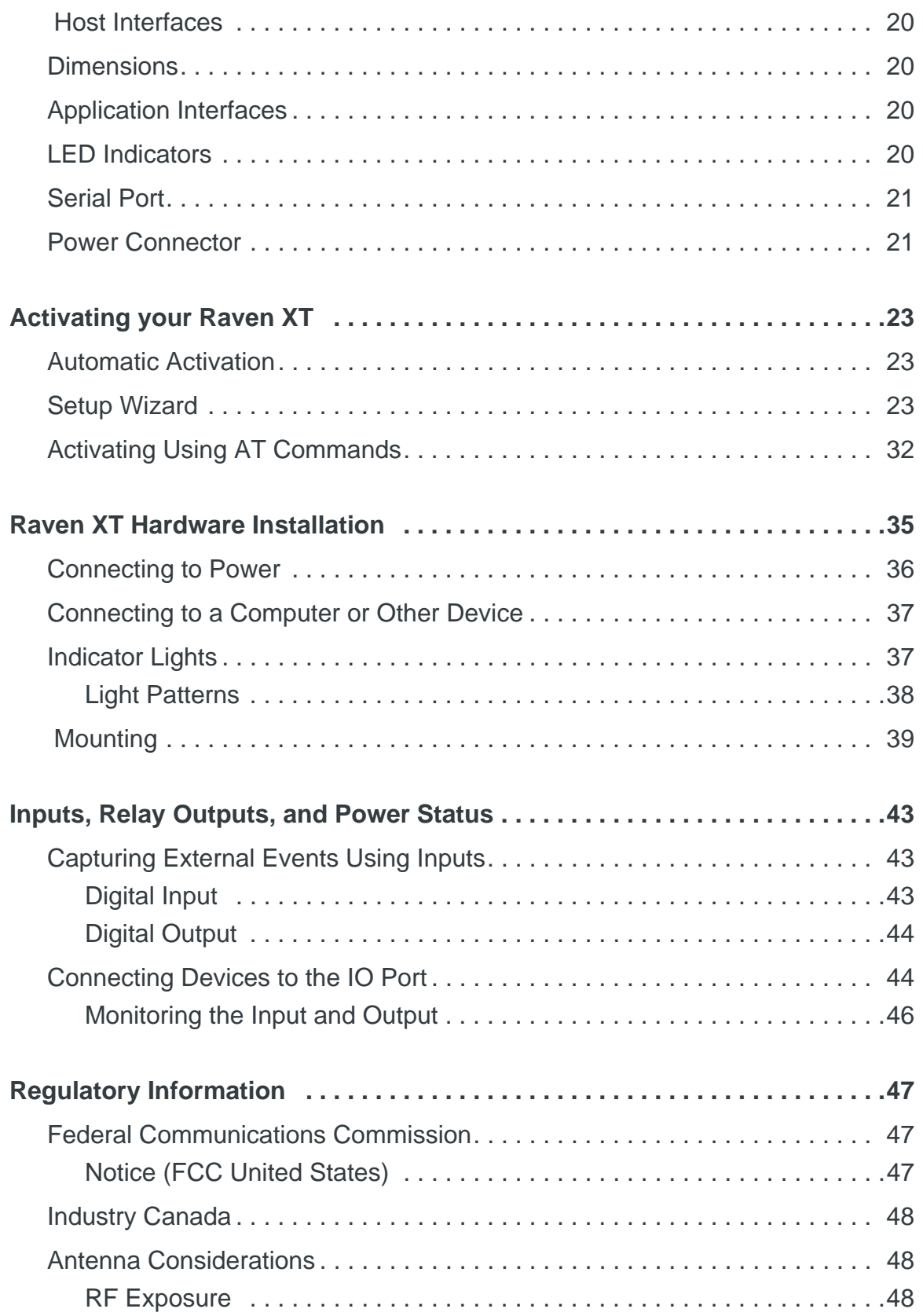

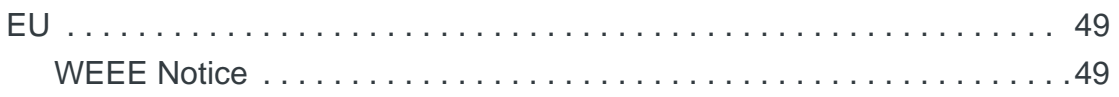

### <span id="page-8-0"></span>**1: Introduction 1**

Powered by ALEOS™, Raven XT modems are designed to maintain a reliable, consistent network connection. With a serial interface and a vast library of machine protocols, the Raven XT is a workhorse for industrial and mission critical applications. Class I Division 2 certified as non-incendiary equipment, the Raven Series is ideally suited for use in hazardous environments.

Key applications include utilities, manufacturing, automation, oil and gas, SCADA, telemetry, Homeland Security, and asset monitoring.

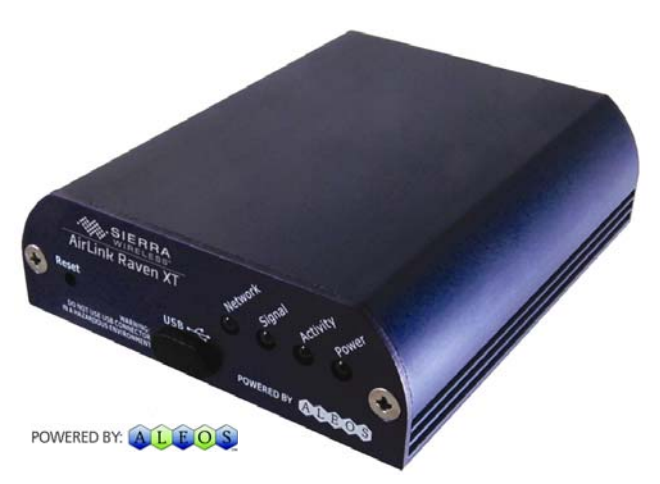

*Figure 1-1: AirLink Raven XT*

ALEOS, the embedded core technology of the Sierra Wireless AirLink product, simplifies installation, operation and maintenance of any solution, and provides an always-on, always-aware intelligent connection for mission-critical applications. ALEOS enables:

- **•** Persistent Network Connectivity
- **•** Over-The-Air (OTA) Upgrades
- **•** Wireless Optimized TCP/IP
- **•** Real-Time Notification
- **•** Extensive Machine Protocols
- **•** Packet Level Diagnostics
- **•** Device Management & Control
- **•** Protocol Spoofing

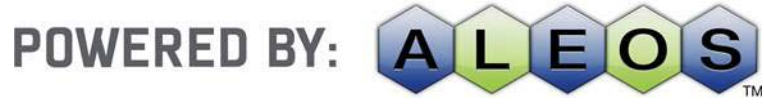

*Figure 1-2: Powered by ALEOS*

A wireless solution is not complete until you have software tools to manage the devices monitoring your valuable equipment. Using the AirLink Control Environment (ACE), ACEWare is the device management and monitoring application suite for Sierra Wireless AirLink devices powered by ALEOS.

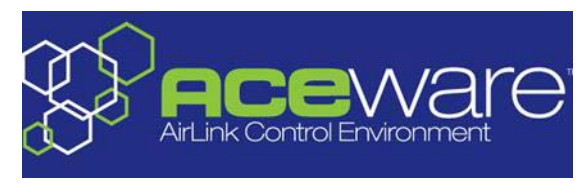

*Figure 1-3: ACEware Logo*

The ACEware suite encompasses an application internal to the firmware (ACEmanager), Windows-based applications (ACEview and Modem Doctor), and a web-hosted application (ACEnet). You can download the applications and their user guides from the Sierra Wireless AirLink Solutions web site: http:// www.sierrawireless.com/support. Contact your dealer or Sierra Wireless representative for any further information.

*Note: ACEview requires the Microsoft .NET Framework v. 2.0 and Microsoft Windows 98, Windows 2000, Windows XP, or later. You can obtain the Microsoft .NET Framework from Microsoft at: http://www.microsoft.com/.*

#### <span id="page-9-0"></span>**ACEmanager**

ACEmanager, the AceWare remote configuration and monitoring tool, simplifies deployment and provides extensive monitoring, control and management capabilities. ACEmanager gives you the power to monitor and control your Sierra Wireless AirLink communications platforms in real-time.

| <b>Status</b>                                      | <b>WAN</b> Cellular                     | LAII | <b>VPII</b>                      | <b>Security</b>        | <b>Services</b> | Report | 10 | Admin                                             |  |  |                      |  |
|----------------------------------------------------|-----------------------------------------|------|----------------------------------|------------------------|-----------------|--------|----|---------------------------------------------------|--|--|----------------------|--|
|                                                    | Last updated time : 07-09-2009 15:11:08 |      |                                  |                        |                 |        |    |                                                   |  |  | Apply Refresh Cancel |  |
| <b>Home</b>                                        |                                         |      | <b>AT Phone Number</b>           |                        |                 |        |    | 17605834470                                       |  |  |                      |  |
| <b>WAILCellular</b>                                |                                         |      | AT IP Address                    |                        |                 |        |    | 0.0.0.0                                           |  |  |                      |  |
| LAN                                                |                                         |      | AT Network State                 |                        |                 |        |    | No SM                                             |  |  |                      |  |
| <b>VPN</b>                                         |                                         |      | <b>AT RSSI (dBm)</b>             |                        |                 |        |    | o                                                 |  |  |                      |  |
| <b>Security</b><br><b>Services</b><br><b>About</b> |                                         |      | <b>AT Cell Info</b>              |                        |                 |        |    | Cell Info: BSIC: 0 TCH: 0 RSSI: 0 LAC: 0 CellD: 0 |  |  |                      |  |
|                                                    |                                         |      | AT Network Service Type          |                        |                 |        |    | None                                              |  |  |                      |  |
|                                                    |                                         |      | <b>*T ALEOS Software Version</b> |                        |                 |        |    | H5223E_4.0.2.001 Jun 29 2009                      |  |  |                      |  |
|                                                    |                                         |      | AT ECAO                          |                        |                 |        |    | -32767.5                                          |  |  |                      |  |
|                                                    |                                         |      | <b>AT Channel</b>                |                        |                 |        |    | $\bf{0}$                                          |  |  |                      |  |
|                                                    |                                         |      |                                  | WANCelular Bytes Sent  |                 |        |    | 0                                                 |  |  |                      |  |
|                                                    |                                         |      |                                  | WANCellular Bytes Royd |                 |        |    | o                                                 |  |  |                      |  |
|                                                    |                                         |      | AT Modern Name                   |                        |                 |        |    | darathor                                          |  |  |                      |  |

*Figure 1-4: ACEmanager*

Upload | Download | Reboot | Refresh All

#### <span id="page-10-0"></span>**Simplified Deployment**

ACEmanager provides the ability to remotely set up and configure your Sierra Wireless AirLink products. Remote device setup and configuration reduces the deployment timeline of your wireless solution and provides a quicker path to ROI.

Templates allow you to easily configure devices in your fleet with identical settings, ensuring a simple, accurate deployment.

#### <span id="page-10-1"></span>**Monitor and Control**

ACEmanager allows an administrator to remotely monitor a modem's status, health and configuration settings. The user interface displays signal strength, cell site information, byte counters and error conditions, enabling you to pinpoint any issues and troubleshoot immediately.

ACEmanager enables remote configuration and parameter settings to be changed or reset instantly over the air, change a device's port configuration, IP address settings, GPS settings, and much more. After configuring one modem, use the template feature to copy that device configuration to other devices.

**Tip:** *Configuration steps and examples in this guide use ACEmanager.*

#### <span id="page-10-2"></span>**ACEview**

ACEview is an efficient status and connection monitoring application with a lowprofile, easy to read interface. In ACEview, you can also update PRL.

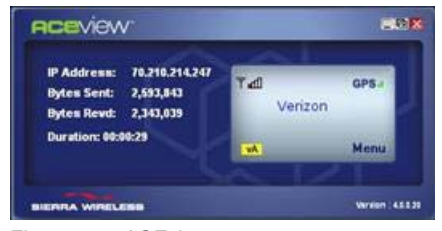

*Figure 1-5: ACEview*

#### <span id="page-10-3"></span>**Modem Doctor**

Modem Doctor and Modem Doctor USB is a troubleshooting and diagnostics utility. This utility will allow you to get a log file of the Raven XT activity which you can then send to Sierra Wireless support or erase the current configuration completely.

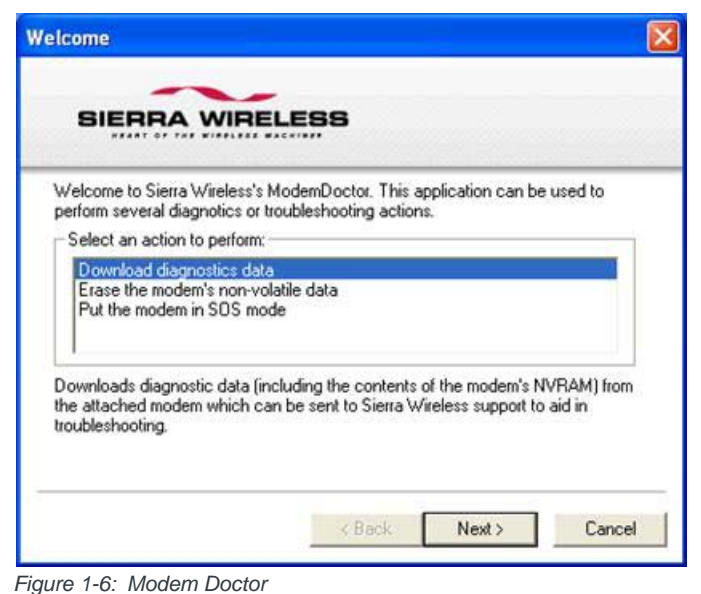

### <span id="page-11-0"></span>**Connecting to the Network**

The Raven XT uses your Mobile Network Operator as an ISP (Internet Service Provider) to connect you to the Internet.

#### <span id="page-11-1"></span>**Steps of a Connection:**

- **1.** When your Raven XT is powered on, it automatically searches for cellular service using CDMA-based cellular technology.
- **2.** Your Raven XT establishes a PPP (Point-to-Point Protocol or dial up connection) link to the network (also called registering on the network) and receives an IP address.
- **3.** When your Raven XT has received its IP address from your Mobile Network Operator, a connection to the Internet or the cellular network is also available for computers or other devices connected directly to the Raven XT.

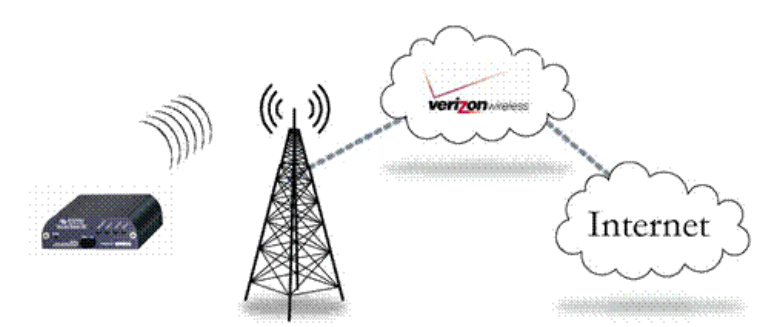

The Raven XT will perform routing for all Internet traffic to and from the computers or other end devices.

With the Raven XT in Ethernet Public mode, only one device connected to the Ethernet port will receive the public IP address which is the one provided by the cellular network. In Ethernet Private mode, with a hub or switch connected to the Ethernet port, the Raven XT will provide NAT for a range of computers or other devices connected to the switch or hub and Internet access to all of them.

#### <span id="page-12-0"></span>**Dynamic vs. Static IP Addresses**

There are two types of addresses on networks: dynamic and static.

- **•** Dynamic addresses are assigned on a "need to have" basis. Your Raven XT might not always receive the same address each time it connects with.
- **•** Static addresses are permanently assigned to a particular account and will always be used whenever your Raven XT connects to the Internet. The IP address will not be given to anyone else.

Most ISPs (cellular included) use dynamic IP addresses rather than static IP addresses since it allows them to reuse a smaller number of IP addresses for a large number of customers. A dynamic IP address is suitable for many common Internet uses, such as web browsing, looking up data on another computer system, or other client functions (such as data only being sent out or only being received after an initial request).

**Tip:** *If your account with your Mobile Network Operator includes a dynamic IP address and you need a static IP, please consult your Mobile Network Operator Representative for more information about changing your account for static IP support.*

If you need to contact your Raven XT, a device connected to the Raven XT, or a host system using the Raven XT from the Internet, you need to have a known IP (such as one which is static) or domain name (an IP address which is converted by a DNS server into a word based name). If you have a dynamic IP address for your modem, you can use a Dynamic DNS service (such as IP Manager) to translate your IP address into to a domain name.

**Caution:** *If you want to connect remotely to your Raven XT using TCP/IP, the IP address given to your modem by your Mobile Network Operator cannot be a private or internal IP address (such as a special private network) unless you are on the same network or inside that network's firewall (such as with frame relay).*

### <span id="page-12-1"></span>**EV-DO**

CDMA (Code Division Multiple Access) is the underlying digital radio network technology used by many cellular providers across the globe and is prevalent in North America. To provide backward compatibility and seamless connections in a wider range of locations, Sierra Wireless EV-DO products your Raven XT will fall back to 1x when EV-DO is not available.

Sierra Wireless is certified with your Mobile Network Operator.

EV-DO revision A is an enhancement on the original revision 0 adding expanded upload capabilities and a more robust connection overall. In addition to increasing the downlink speed, revision A also increases the uplink speed. In addition, it is backwards compatible and automatically connects with existing and broadly deployed EV-DO Rev. 0 and 1x networks ensuring reliable and pervasive connectivity.

#### <span id="page-13-0"></span>**Security**

1x data transmissions are highly secure. Originally developed based upon the spread spectrum pioneered by the US Department of Defense, security in CDMA technologies is obtained by spreading the digital information contained in a particular signal of interest over multiple coded paths, over a much greater bandwidth than the original signal.

### <span id="page-13-1"></span>**Connection Methods**

You can connect the Raven XT to a USB or a Ethernet (RJ45) on a computer. When connected to a USB or Ethernet port, the Raven XT behaves like a network card.

#### <span id="page-13-2"></span>**USB**

The Raven XT is equipped with a USB port which increases the methods by which you can send and receive data. The USB port can be set to work as either a virtual Ethernet port or a virtual serial port. A driver installation is required to use the USB port in either mode.

It is recommended that you use a USB 2.0 cable with your Raven XT and connect directly to your computer for best throughput.

#### <span id="page-13-3"></span>**Virtual Serial Port**

The Raven XT supports one virtual serial port over USB. This VSP can be used, for example, to send AT commands, or to run many serial based applications such as HyperTerminal<sup>®</sup>.

### <span id="page-13-4"></span>**Networking**

#### <span id="page-13-5"></span>**IPSec**

The IP protocol that drives the Internet is inherently insecure. Internet Protocol Security (IPSec), which is a standards-based protocol, secures communications of IP packets over public networks.

IPSec is a common network layer security control and is used to create a virtual private network (VPN).

The advantages of the IPSec feature includes:

- **•** Data Protection: Data Content Confidentiality allows users to protect their data from any unauthorized view, because the data is encrypted (encryption algorithms are used).
- **•** Access Control: Access Control implies a security service that prevents unauthorized use of a Security Gateway, a network behind a gateway or bandwidth on that network.
- **•** Data Origin Authentication: Data Origin Authentication verifies the actual sender, thus eliminating the possibility of forging the actual sender's identification by a third-party.
- **•** Data Integrity: Data Integrity Authentication allows both ends of the communication channel to confirm that the original data sent has been received as transmitted, without being tampered with in transit. This is achieved by using authentication algorithms and their outputs.

The IPSec architecture model includes the Sierra Wireless AirLink gateway as a remote gateway at one end communicating, through a VPN tunnel, with a VPN gateway at the other end. The remote gateway is connected to a Remote network and the VPN is connected to the Local network. The communication of data is secure through the IPSec protocols.

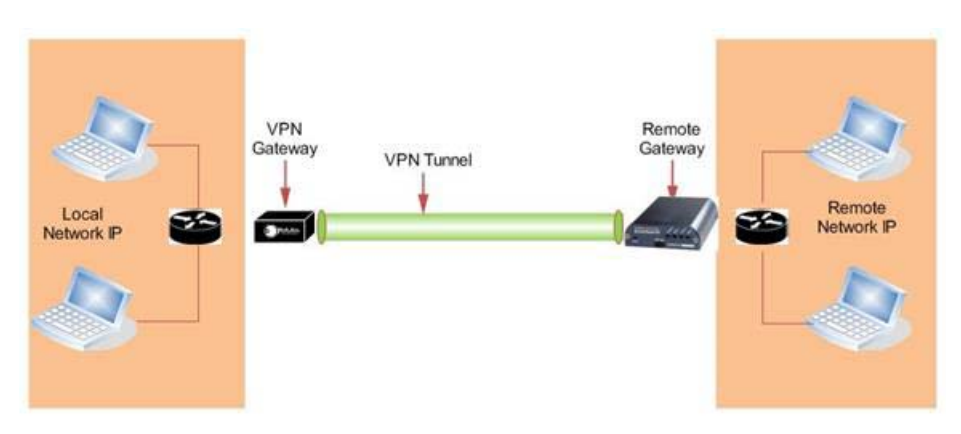

Figure 1-7: IPSec Architecture

### <span id="page-14-0"></span>**GRE**

GRE (Generic Routing Encapsulation) tunnel is used to carry non-IP packets through an IP Network. Non -IP packets, that are send over the GRE tunnel, need to be first encapsulated. Hence, ALEOS is used to configure and encapsulate

non-IP packets and transmit over IP through the GRE tunnel.

### <span id="page-15-0"></span>**Applications**

#### <span id="page-15-1"></span>**Events Reporting**

Events Reporting is Sierra Wireless AirLink's modem's new software feature provided via ACEmanager, that allows the users to generate reports from the events that take place. Event Reporting Protocol is an intuitive embedded protocol, which automatically formats the messages based on an event trigger. The messages generated are then reported to the remote server.

### <span id="page-15-2"></span>**Software**

The Raven XT modem comes with the following software:

- **•** ACEview, the software for the Raven XT which allows you to monitor your connections.
- **•** The driver that forms the interface between the Raven XT and your Windows operating system when using USB virtual Ethernet or USB virtual serial.
- **•** The firmware that is stored in non-volatile memory and includes ACEmanager.

The Raven XT has an embedded radio module, also made by Sierra Wireless, Inc. There are two firmware programs on the device-one stored on the controller board of the Raven XT and one on the radio module.

The firmware was loaded into the radio module and controller board when the Raven XT was assembled. As new versions of the software and firmware are released, they are posted at www.sierrawireless.com.

### <span id="page-15-3"></span>**Documentation**

This Raven XT User Guide describes how to:

- **•** Install the Raven XT hardware.
- **•** Connect the radio antennas.
- **•** Connect a notebook computer and other input/output (I/O) devices.
- **•** Install the software.
- **•** Interpret the LEDs on the Raven XT and the indicators in the ACEview software.

This User Guide is provided as a PDF (Portable Document Format) file on the installation CD or from the Sierra Wireless support website.

### <span id="page-16-0"></span>**Tools and Reference Documents**

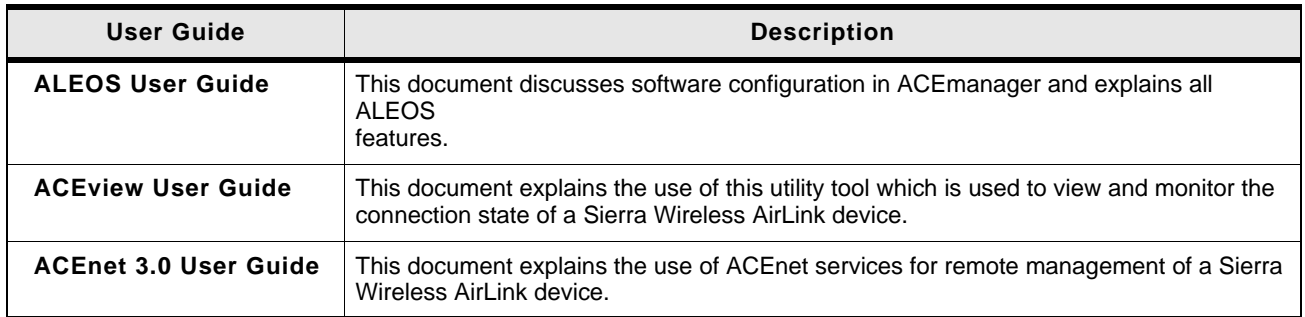

### <span id="page-18-0"></span>**2: Specifications 2**

### <span id="page-18-1"></span>**Features and Benefits**

- **•** Embedded Intelligence
- **•** Low Power Consumption
- **•** High-Speed Processor
- **•** High-Speed 2-way Data
- **•** Serial and USB Ports
- **•** Machine Protocols
- **•** Simple Integration with Legacy Equipment
- **•** Persistent Network Connectivity
- **•** Remote Management and Configuration
- **•** Suitable for use in Class I, Division 2, Groups A, B, C, D, or unclassified or nonhazardous locations

### <span id="page-18-2"></span>**Technology**

CDMA EV-DO Revision A With Fallback to:

- **•** CDMA 1x EV-DO (Revision 0)
- **•** CDMA 1xRTT
- **•** CDMA IS-95

#### <span id="page-18-3"></span>**Bands**

- **•** 800 MHz cellular
- **•** 1900 MHz PCSS

#### <span id="page-18-4"></span>**Environmental**

Operating Temperature:

**•** -30° to 70° Celsius

Storage Temperature:

**•** -40° to 85° Celsius

### <span id="page-18-5"></span>**Power Consumption: (@12V DC)**

- **•** Transmit/Receive (Typical/Max) 350/450 mA
- **•** Idle 104 ma
- **•** Input Current 40 mA to 120 mA

**•** Input Voltage 9 - 28V DC

### <span id="page-19-0"></span>**Standards/Approvals**

- **•** Carrier specific approvals
- **•** FCC
- **•** Industry Canada

*Note: The device fulfills only Class A limits.*

#### <span id="page-19-1"></span> **Host Interfaces**

- **•** USB2.0 Full Speed (Mini-B5)
- **•** Antenna Connection:
	- **·** Cellular 50 Ohm SMA

**Warning:** *The antenna should be installed no closer than 20 cm from the human body. It is one of the RSS-102 requirements for devices not requiring SAR.*

### <span id="page-19-2"></span>**Dimensions**

- **•** 76mm x 27mm x 100mm
- **•** 160 grams

### <span id="page-19-3"></span>**Application Interfaces**

**•** TCP/IP, UDP/IP, DHCP, HTTP, SNMP, SMTP, SMS, MSCI, Binary, and **Modbus** 

#### <span id="page-19-4"></span>**LED Indicators**

- **•** Network
- **•** Signal
- **•** Activity
- **•** Power

*Note: In consideration of EU regulations, this device is classified as a Class A device for use in commercial environments.*

### <span id="page-20-0"></span>**Serial Port**

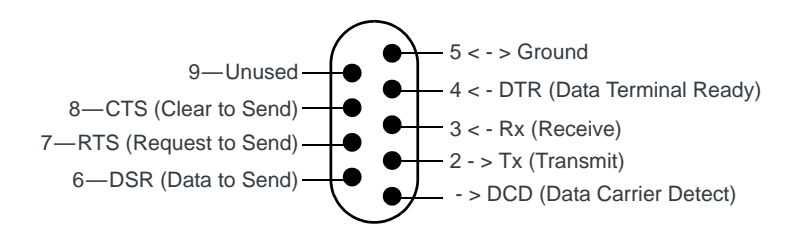

Figure 2-1: Serial Port Diagram: Female DB9 DCE (not to scale)

### <span id="page-20-1"></span>**Power Connector**

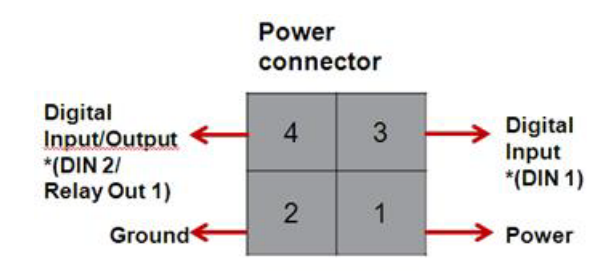

Figure 2-2: Power Connector (not to scale)

**Warning:** *Explosion Hazard - Do not disconnect equipment unless power has been switched off or the area is known to be non-hazardous.*

## <span id="page-22-0"></span>**3: Activating your Raven XT 3**

This chapter provides step-by-step directions for activating your Raven XT on your Mobile Network Operator's network.

#### <span id="page-22-1"></span>**Automatic Activation**

One of the special features of your Raven XT is the ability to activate itself automatically. When you first power on the Raven XT, it will check to see if it has been activated with account data. If it finds that it has not yet been activated, the Raven XT will attempt to retrieve the account data from the network using Over-the-Air Service Provisioning (OTASP).

**Caution:** *You need to have an account with your Mobile Network Operator before you attempt automatic activation. If you have not ordered an account for your Raven XT it will not succeed at activating.*

To activate your Raven XT:

- **1.** Attach the antenna to your Raven XT.
- **2.** Plug the Raven XT into power.
- **3.** While the LED lights cycle from the outside to the inside, the Raven XT is attempting to download its account information. The download process may take about a minute or two.

**Caution:** *Do not move your Raven XT while it is being programmed.*

- **4.** When the Network lights illuminate, your Raven XT has successfully completed OTASP and is registered on the network.
- **5.** If you need to update the ALEOS firmware, change the account information, install the Dial-Up Networking driver, or want to test the account settings of your Raven XT, follow the directions below to use the Setup Wizard. Otherwise, skip the Wizard steps and go to the Hardware Installation section.

#### <span id="page-22-2"></span>**Setup Wizard**

You can find the Setup Wizard installation on the CD which came with your Raven XT or on the Sierra Wireless website: http:// www.sierrawireless.com/support/ AirLink/default.aspx. Use only the Setup Wizard for your Mobile Network Operator for best results.

*Note: The Setup Wizard requires the Microsoft .NET framework v. 1.1 and Microsoft Windows 98, Windows 2000, Windows XP, or later. You can obtain .NET from Microsoft: http:// www.microsoft.com.*

*Note: If you are setting modem for circuit switched mode, please test your connection to ensure your network account has been set up correctly.*

#### **Step 1—Wizard: Starting the Setup Wizard**

- **1.** Connect the Raven XT to your computer using an Ethernet cable or a serial cable USB cable.
- **2.** Connect the power adapter and antenna to your Raven XT.
- **3.** Install the Setup Wizard by running <Your Mobile Network Operator>Setup-Wizard.exe and follow the prompts.
- **4.** Run the Setup Wizard from the Windows Start menu. Start>All Programs>AirLink Communications>Setup Wizard>Setup Wizard

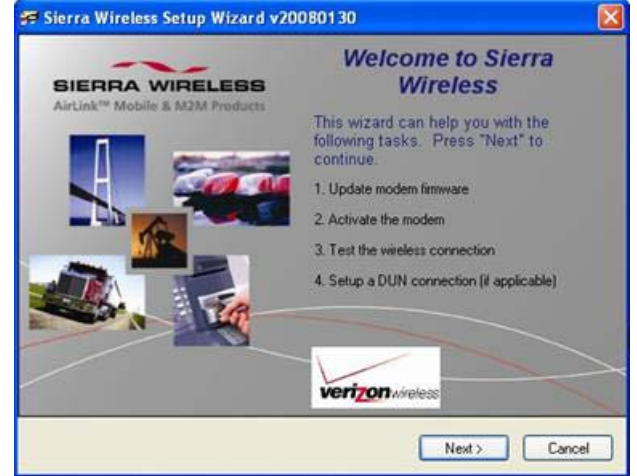

*Figure 3-1: Setup Wizard*

**5.** Click Next to start the Wizard process.

#### **2. Step 2—Wizard: Connecting to the Modem**

If you connected your Raven XT to the port on your computer, select Connected to an Ethernet/USB Port and use the drop down menu to select the Ethernet adapter or USB/net connection on your computer to which the modem is connected (most computers only have one adapter which will be selected for you). The default password for the modem is entered for you. Click Next.

*Note: If you want to use USB with the Setup Wizard you will need to first install the driver, refer to Installing the USB driver section in this Chapter.*

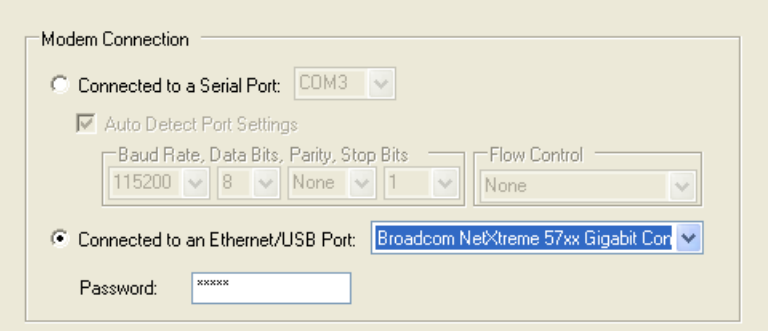

*Figure 3-2: Setup Wizard: Ethernet Connection/USB Connection*

#### OR

If you connected your Raven XT to the serial port on your computer, select Connected to a Serial Port, check Auto Detect Port Settings or select the port from the drop down menu. Click Next.

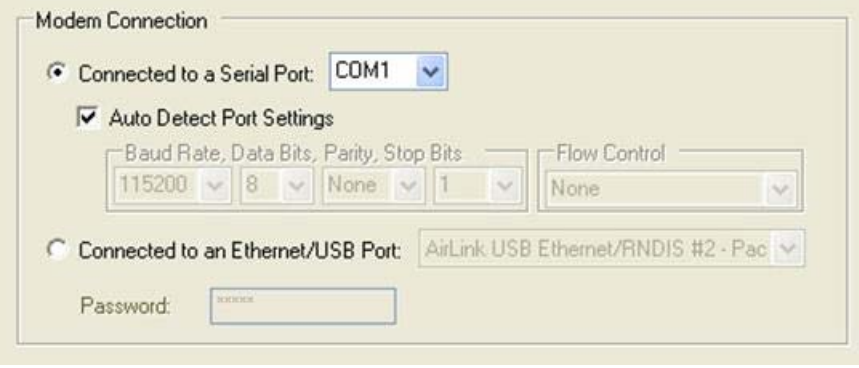

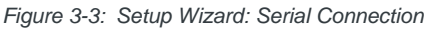

*Note: You cannot activate with serial and would need USB/net to use set up wizard.*

After the Setup Wizard connects to your Raven XT, the details for your specific model will be displayed. If the incorrect model is displayed, press the Reset button on your Raven XT so the Wizard can attempt to connect again. Click Next.

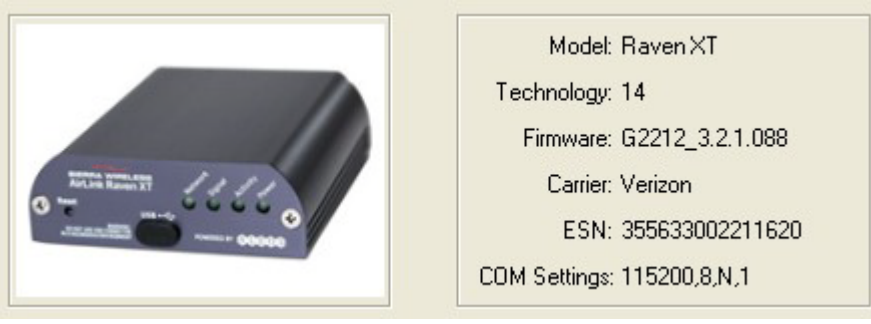

*Figure 3-4: Setup Wizard: Model Details*

#### **Step 3—Wizard: Selecting Tasks**

After the Wizard detects your Raven XT, you will be offered a menu of Setup tasks. Choose the tasks you need from those displayed.

| <b>V</b> Update Firmware  |
|---------------------------|
| Activate Modem            |
| <b>▽</b> Test Modem Setup |
| Setup DUN Connection      |

*Figure 3-5: Setup Wizard: Task Menu*

- **•** Update ALEOS Firmware: Check the Sierra Wireless server for the latest
- **•** ALEOS firmware.
- **•** Activate Modem: Configure your Raven XT to connect on your Mobile Network Operator's network.
- **•** Test Modem Setup: Verify your Raven XT is properly configured and connecting on your Mobile Network Operator's network.
- **•** Setup a DUN Connection: Create a Dial-Up Networking entry for local connection. This part of the setup is only needed if you will be using your Raven XT to connect directly from a computer to the Internet or other network.

Click Next when you have selected your desired options.

*Note: Based on your selections, you may not need to do all of the following Wizard steps.*

#### **Optional: Wizard: Update ALEOS**

*Note: Follow this step, only if Update ALEOS option has been selected in the task menu check box.*

On occasion, Sierra Wireless releases updates to the firmware for your modem. These updates can include new features as well as bug fixes. To make sure your modem is at optimal performance, it is recommended to Check for Updates and Update Now if an update is found.

*Note: While checking for ALEOS Firmware updates, the Setup Wizard uses the Internet connection on your computer to connect to the Sierra Wireless server. Your Raven XT is not connected to the wireless network for this process.*

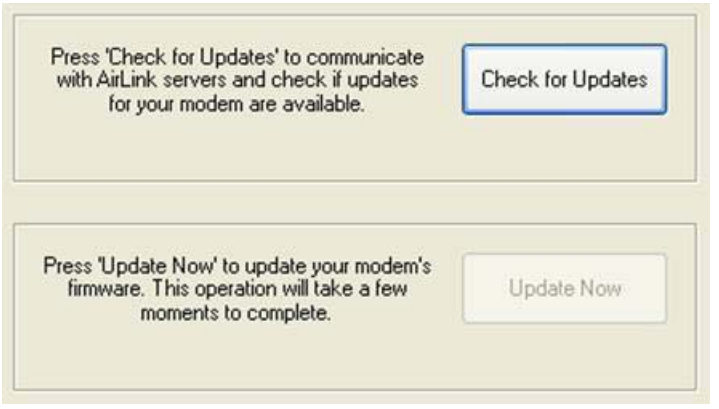

*Figure 3-6: ALEOS Update*

**Tip:** *You can download current ALEOS firmware from the Sierra Wireless website and install it separately.*

Click Next when you are finished updating or if you choose not to update.

#### **Step 4—Wizard: Activate Modem**

The steps and data required to activate your Raven XT on your Mobile Network Operator's network varies depending on the model.

The Wizard will check the signal strength of your Raven XT (RSSI). Click Next to begin the activation process.

*Note: The process may take a few minutes. Progress information will display across the bottom.*

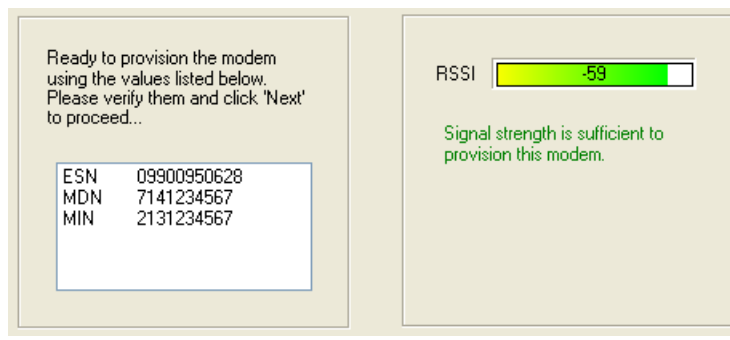

*Figure 3-7: Setup Wizard: Signal Test*

**Tip:** *If your signal strength is low, you may encounter difficulties in activating your modem. Try a different location or a different antenna to increase your signal strength if it reads -90 or lower (yellow to red bar).*

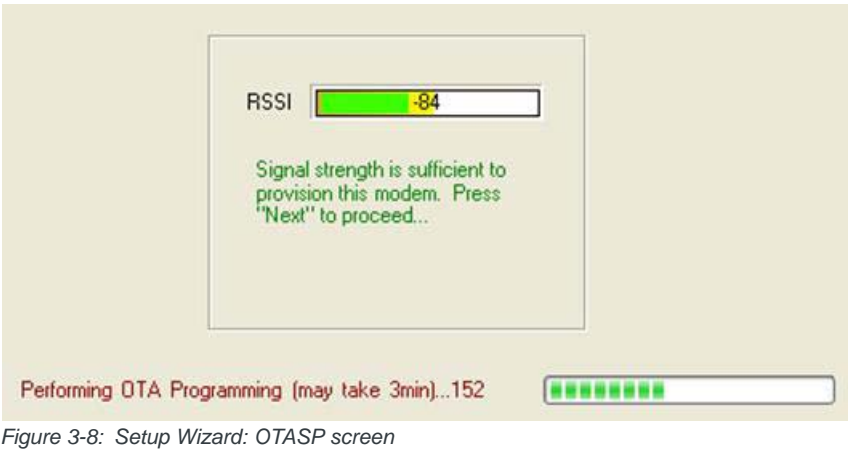

**Tip:** *The Raven XT will get all of its account data from the next work while doing an over the air activation (OTASP).*

#### **Step 5—Wizard: Test Modem Setup**

Your connection of your Raven XT to the Internet is tested using your Mobile Network Operator's network.

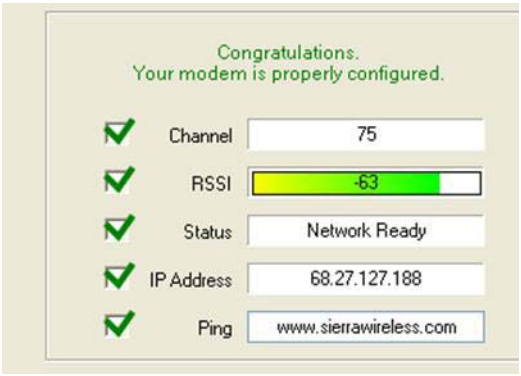

*Figure 3-9: Setup Wizard: Connection Test*

Green checks in the boxes indicate the tests were successful and your Raven XT is functioning properly. At this point your modem is configured and activated to work on the network.

*Note: These tests, depending on the strength of your signal, may take a few minutes. Initially, while the tests are being performed, there may be red Xs in the boxes. The Status line will give an indication of the progress of the connection process.*

If Test Modem Settings shows the status of your modem is "Data Connection Failed - Waiting for Retry", "No Service", "No Carrier", "Network Negotiation Failed", "Network Authentication Failed", "Modem Not Registered", or the Reg Net light on the modem is not lit, double-check your device activation information and return to the Activate Modem step to reconfigure your Raven XT.

#### **Step 6—Wizard: Setup Private Networking (C3x10)**

Private Networking Data Link is a special account configuration that provides a more secure connection for your Raven XT and often provides a static IP with authentication on an exclusive server. Consult your Mobile Network Operator's representative for details about Private Networking Data Link if it's something you need for your account.

Before you start the configuration for Private Networking, Data Link, the connection to the network may be checked.

**Caution:** *Ensure the Raven XT has been activated before you proceed with the Private Networking Data Link steps. Configuring Private Networking Data Link before the Raven XT has been activated can prevent successful activation.*

**•** The Primary Home Agent (Primary HA) and Secondary Home Agent (Secondary HA) are the network servers responsible for IP addressing and routing. Fill in the information, as applicable.

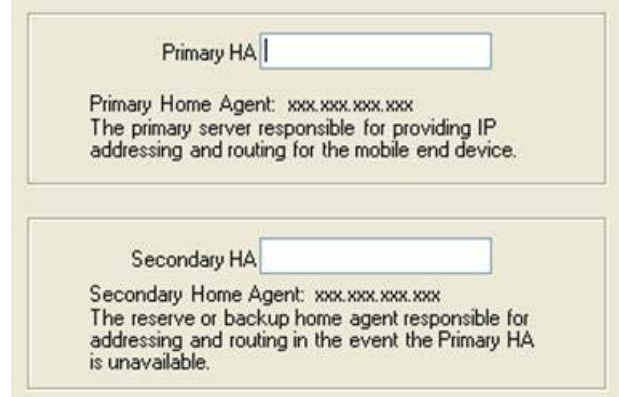

*Figure 3-10: Setup Wizard: Primary and Secondary HA*

- **•** HA Shared Secret Password is used for both Home Agent's. This may be filled in for you with a password created for your Raven XT for your Mobile Network Operator's network.
- **•** The AAA/Vision Password is required by the Authentication, Authorization and Accounting server. This may be filled in for you with default for your Mobile Network Operator's network.

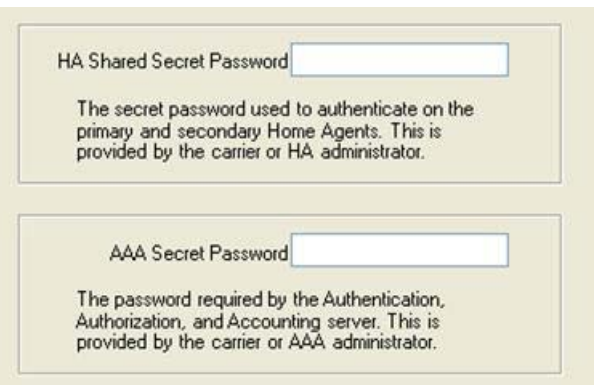

*Figure 3-11: Setup Wizard: Passwords*

When the Private Networking Data Link configuration is completed, the connection to the network will be tested again.

#### **Step 7— Optional: Setting up a DUN Connection**

*Note: Using DUN, the speed of the connection is the limited to the connection between the modem and the computer. This may be less than the total bandwidth available with EV-DO HSDPA.*

Dial-up Networking (DUN) allows a computer or other device to use the Raven XT's serial port to connect to the Internet or private network like an analog modem using a standard phone line. Setup Wizard installs a driver for the Raven XT and sets up the connection between the computer and the Raven XT. You must have administrator access on the computer for this part of the installation.

If you already have other modems installed on your computer, they will be listed on the Sierra Wireless AirLink Modem Installation screen. If you have other modems installed on your computer using the same serial port, they may conflict. As long as you do not intend to use them, remove other modems using this menu.

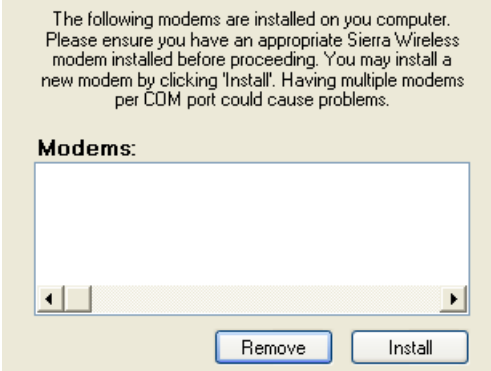

*Figure 3-12: Setup Wizard: DUN driver*

**1.** Select Install to add the driver for the Raven XT to your computer.

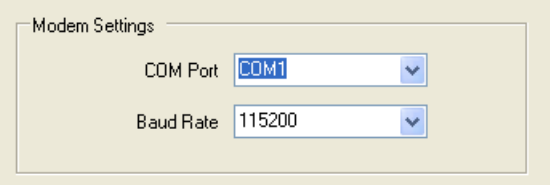

*Figure 3-13: Setup Wizard: DUN settings*

- **2.** The COM port and speed should match the settings of the Raven XT and where it will be connected (default settings will be pre-entered).
- **3.** Select Next to begin the driver installation.
- **4.** You will see a confirmation box from Microsoft Windows to specify if you wish to install this driver on your computer. Select Continue Anyway to install the driver.
- **5.** When the driver is installed, you will return to the Modem installation screen. The Raven XT should now be listed (in addition to any other modem installed on your computer).
- **6.** Click Next to continue to install the DUN configuration.

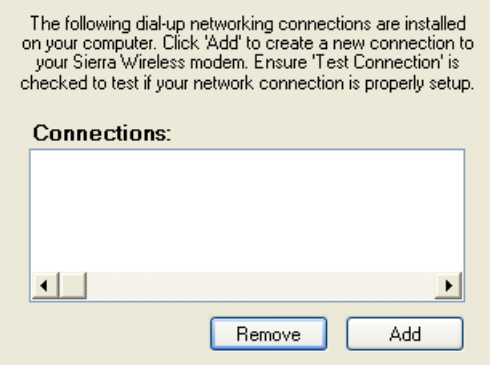

*Figure 3-14: Setup Wizard: DUN connections*

If you already have a DUN connection installed for a different modem, it will be listed on the Dial-up Networking Connection screen.

**7.** Select Add to create a new connection for the Raven XT.

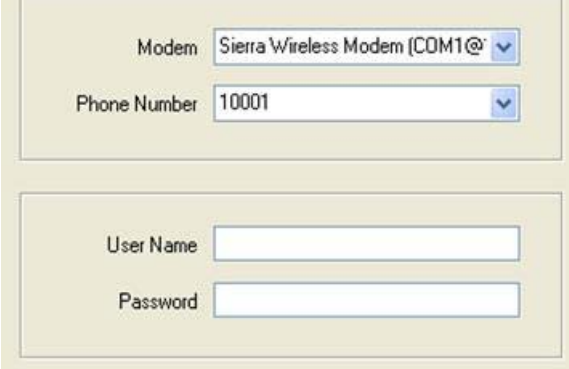

*Figure 3-15: Setup Wizard: DUN settings*

- **8.** From the drop down menu, select Sierra Wireless modem.
- **9.** Defaults for the phone number, user name, and password will already be entered.
- **10.** Select Next to begin the install.

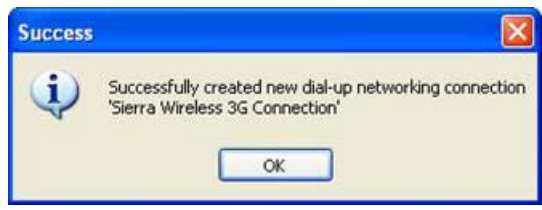

*Figure 3-16: Setup Wizard: DUN*

At the completion of the DUN installation, you will return to the Dial-up Networking Connection screen. The AirLink modem should now be listed as a connection.

The modem is now ready for use as a DUN device for any applications on your computer needing a network connection. If DUN is installed for more than one modem, you must specify in your application which DUN to use. Unless it is the only DUN, your Raven XT may not be the one your computer sees as a default.

### <span id="page-31-0"></span>**Activating Using AT Commands**

An alternate method to configure and activate your Raven XT is by using AT commands sent directly to the modem with a terminal application.

**Caution:** *It is not possible to activate the Raven XT using either ACEmanager or ACEnet.*

- **1.** Set Telnet timeout in to 20 minutes.
- **2.** Save the Telnet setting.
- **3.** Enter the user name of your account (NAI). The user name is usually expressed as an email address with phone number of the account (example, 1234567@carrier.com). This information should be provided by your carrier. You may not need this step.

AT\*NETUID=[NAI]

- **4.** Enter the password of your account. This information should be provided by your carrier. You may not need this step. AT\*NETPW=[password]
- **5.** Verify ALEOS has established communication to the internal hardware.
- **6.** Enter the activation command appropriate for your type of account. The SID and NID are optional and only required if your account type uses them.
	- **·** If you have the same number for the MIN and MDN or MSID:
		- AT\*PROVISION=MSL,MDN[,SID,NID]
	- **·** If you have the different numbers for the MIN and MDN or MSID:
		- AT\*PROVISION2=MSL,MDN,MIN/MSID[,SID,NID]
- **7.** Start the IOTA session. AT!IOTASTART

Status will be output until IOTA completes with 'IOTA Successful' or ' 1012 ERROR'.

### <span id="page-34-0"></span>**14: Raven XT Hardware Installation**

*Note: During installation, please be sure that the cables are secure but do not bear any additional weight that could loosen the connector from the unit.*

 Your Raven XT should be mounted in a position that allows easy access for the cables so they are not bent, constricted, in close proximity to high amperage, or exposed to extreme temperatures. The LEDs on the front panel should be visible for ease of operational verification. You should ensure that there is adequate airflow around the modem but that it is kept free from direct exposure to the elements, such as sun, rain, dust, etc.

**Caution:** *The Raven XT is in a hardened case and designed for use in industrial and extreme environments. However, unless you are using cables expressly designed for such environments, they can fail if exposed to the same conditions the Raven XT can withstand.*

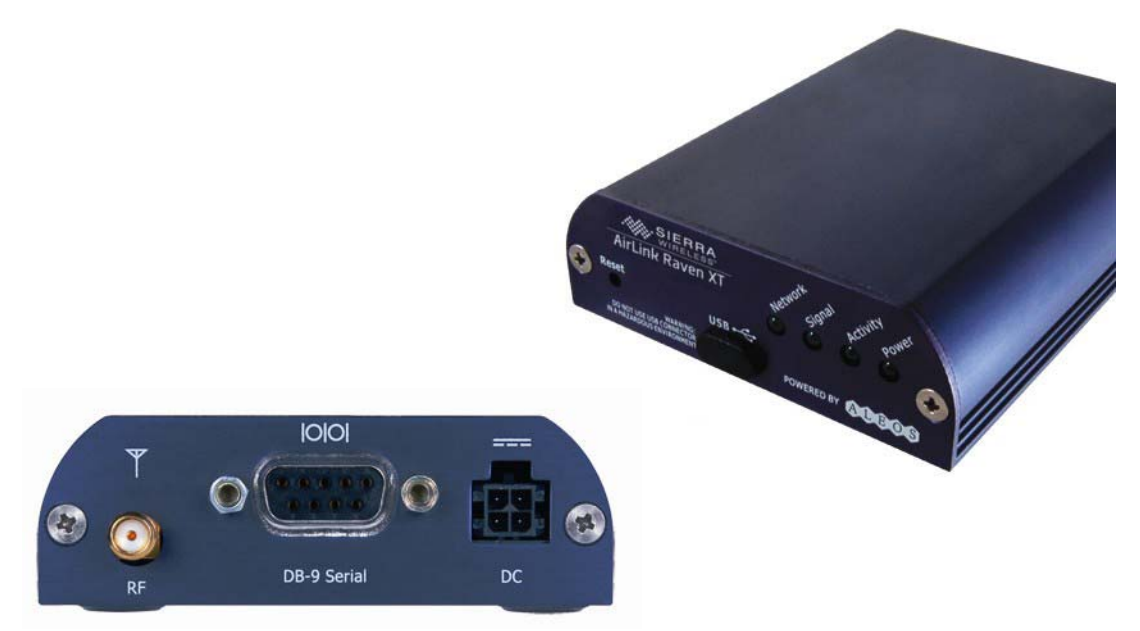

*Figure 4-1: Raven XT Connectors*

*Note: This device is not intended for use within close proximity of the human body. Antenna installation should provide for at least a 20 CM separation from the operator.*

Antennas selected should not exceed a maximum gain of 5 dBi under standard installation configuration. In more complex installations (such as those requiring long lengths of cable and/or multiple connections), it's imperative that the installer follow maximum dBi gain guidelines in accordance with the radio communications regulations of the Federal Communications Commission (FCC), Industry Canada, or your country's regulatory body (if used outside the US).

Your Raven XT will work with most cellular antennas with a SMA connector. Connect the primary antenna or primary RF cable directly to the antenna connector on the back of the Raven XT.

**Tip:** *When using a cable to an antenna placed away from the modem, minimize the length of your cable. All gain from a more advantageous antenna placement can be lost with a long cable to the modem.*

*Note: Your Raven XT does not have a second antenna for received diversity. Received diversity is disabled by default.*

#### <span id="page-35-0"></span>**Connecting to Power**

This I/O port handles external input and output events. An external device can send digital input to the modem through the digital I/O port.

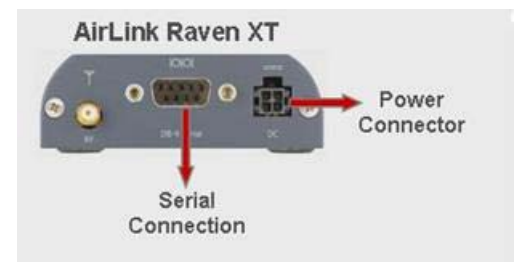

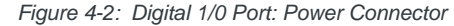

**Warning:** *Risk of electric shock: Only use the supply voltages listed in this user guide.*

**Warning:** *When using AC to DC adapter the ambient temperature should not exceed 40 0C.*

Your Raven XT can be used with either DC or AC with the appropriate power adapter. DC cables and AC adapters are available as optional accessories in addition to the one included with your Raven XT.

The DC power cable positive lead should be connected to the battery or power source positive terminal. The power cable negative lead should be connected to the battery or power source negative terminal.

**Tip:** *The DC power cable has a white wire lead in addition to the power positive and negative. This is for a feature not present in the Raven line modems. In the Raven X, the white wire lead has no function and can be ignored.* 

**Warning:** *Expl*source from possible surges due to shorts or other line issues.*osion Hazard - Do not disconnect equipment unless power has been switched off or the area is known to be non-hazardous.*

*Note: When using a DC power source (such as a solar cell), Sierra Wireless recommends placing a fuse (1-2 Amp) on the line close to the power source to protect your power source from possible surges due to shorts or other line issues.*

### <span id="page-36-0"></span>**Connecting to a Computer or Other Device**

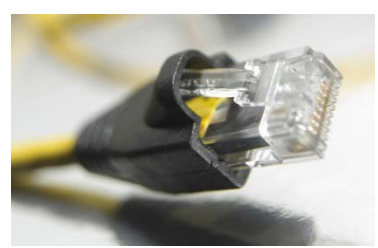

*Figure 4-3: USB*

Your Raven XT's full-speed (12 Mbit) USB 2.0 port can be connected directly to most computers or other devices using a standard full-speed USB 2.0 cable. If the computer or device you are connecting or the cable is not rated for full-speed, the modem will communicate at a reduced speed to match. The Raven XT functions as a device, not a host.

When it is connected to a computer, the USB port should be seen as a COM port or Ethernet port after the applicable driver is installed.

The Raven XT has a standard mini-B connector.

**Warning:** *The USB port can only be used in a non-hazardous environment.*

### <span id="page-36-1"></span>**Indicator Lights**

When solid, Raven XT indicates a successful connection. When your Raven XT is connected to power and an antenna, there is a specific pattern to the lights to indicate its operation mode.

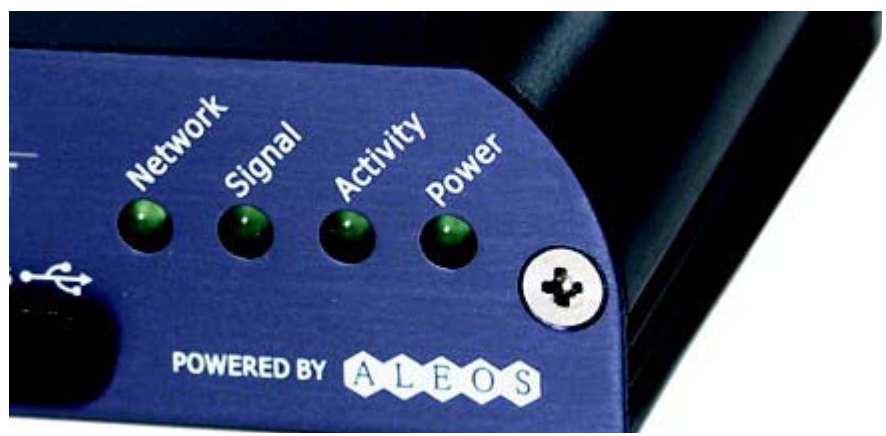

*Figure 4-4: Raven XT Indicator lights*

**•** Network - Indicates a successful connection to the cellular network with an IP address given and a channel acquired.

**•** Signal - Light shows the strength of the signal and may be nearly solid (strong signal) or flashing (weaker signal). A slow flash indicates a very weak signal.

| <b>RSSI/Signal LED Status</b> | Ranges of RSSI (dBm)          |
|-------------------------------|-------------------------------|
| On Solid                      | Equal to or stronger than -69 |
| <b>Fast Blink</b>             | -70 to -79                    |
| Normal blink                  | $-80$ to $-89$                |
| Slow Blink                    | $-90$ to $-99$                |
| Extinguished                  | Equal to or weaker than -100  |

**Table 4-1: RSSI LED Ranges**

- **•** Activity Lights will flash as data is transferred to and from the modem on the remote network.
- **•** Power Indicates the power adapter is connected and there is power getting to the Raven XT.
- **•** The Reset button (on the left side of the Raven XT) has two functions. If it is quickly depressed and released, the modem will power cycle the internal hardware. If, however, Reset is depressed and held for several seconds (count to 10 slowly and wait for the power light to go off after the light pattern stops), the ALEOS configuration settings will return to the factory defaults.

**Caution:** *If you reset the modem configuration using the reset button, you may need to reactivate your Raven XT with Sprint.*

#### <span id="page-37-0"></span>**Light Patterns**

The LEDs on the front of the modem will respond in different patterns to indicate modem states.

- **•** Normal Each LED, mentioned above, is lit as applicable.
- **•** Start up The LEDs will cycle from left to right.
- **•** PassThru mode Network and Signal LEDs will blink in tandem. The Activity LED will blink when transmitting or receiving data.
- **•** SOS The Network Channel and Service Err or Service LEDs will blink alternate to each other.
- **•** Configuration Reset The LEDs will cycle from left to right and then right to left four times.
- **•** Authentication Failure The Network, Signal, and Activity LEDs blink every 2 seconds.
- **•** Data Retry The Network, Signal, and Activity LEDs blink every 3 seconds.
- **•** OTASP One at a time, the Network, Signal, and Activity LED will flash (in order).

### <span id="page-38-0"></span> **Mounting**

An optional accessory for your Raven XT is a mounting kit, which includes a bracket. The bracket is designed to snugly cradle the modem and hold it in place where you need it. You can use a strap around the bracket and modem for extra security. The bracket can be attached to a stationary location using #6 screws with the mounting hole diameter approximately 0.150".

The instructions to bracket installation is following:

- **1.** Mount the bracket using number 6 screws. There are two holes each, to fasten screws, and minimum of one hole each end is required for mounting bracket.
- **2.** Position Raven XT between Alignment ears.
- **3.** Engage top groove in body of Raven XT with two tabs.
- **4.** Push on far side of Raven XT in center so that it touches side of Bracket.
- **5.** Press down and release when the upper groove on the far side of the Raven XT aligns with the tabs.
- **6.** Release to complete installation in to mounting bracket.

To remove, press on the two edges of the modem and the brackets, as pointed by arrows in the diagram provided below. By doing this, the modem will snap out of the mounting bracket.

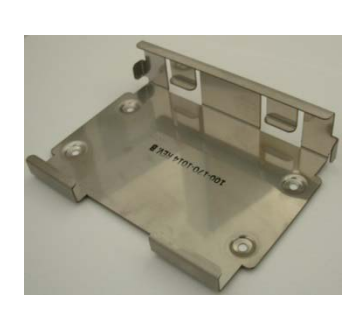

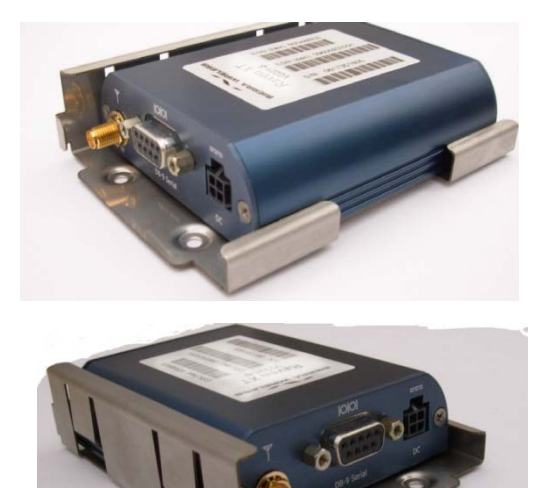

*Figure 4-5: Optional mounting bracket*

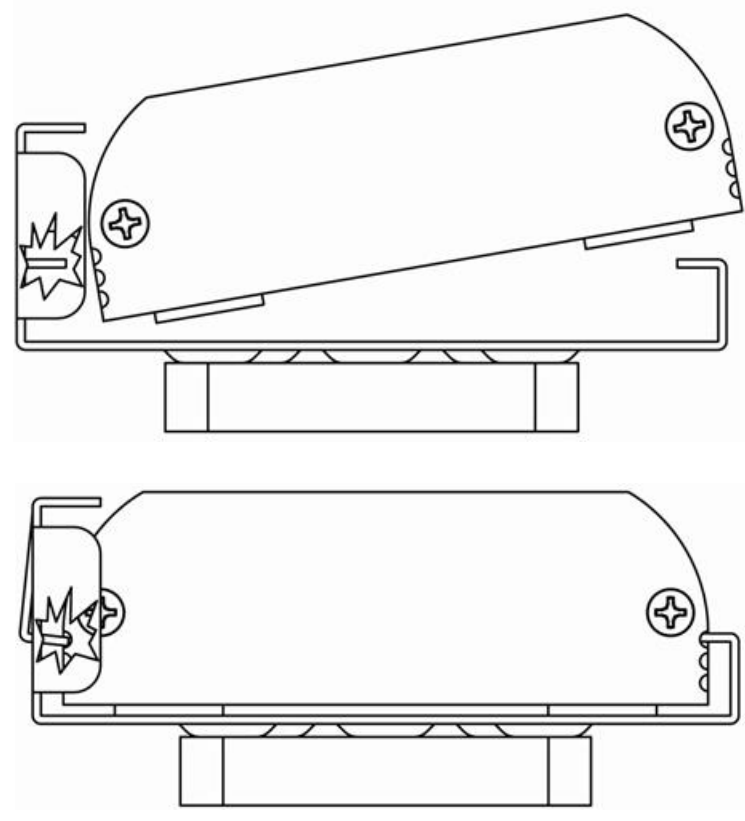

*Figure 4-6: Mounting bracket installation*

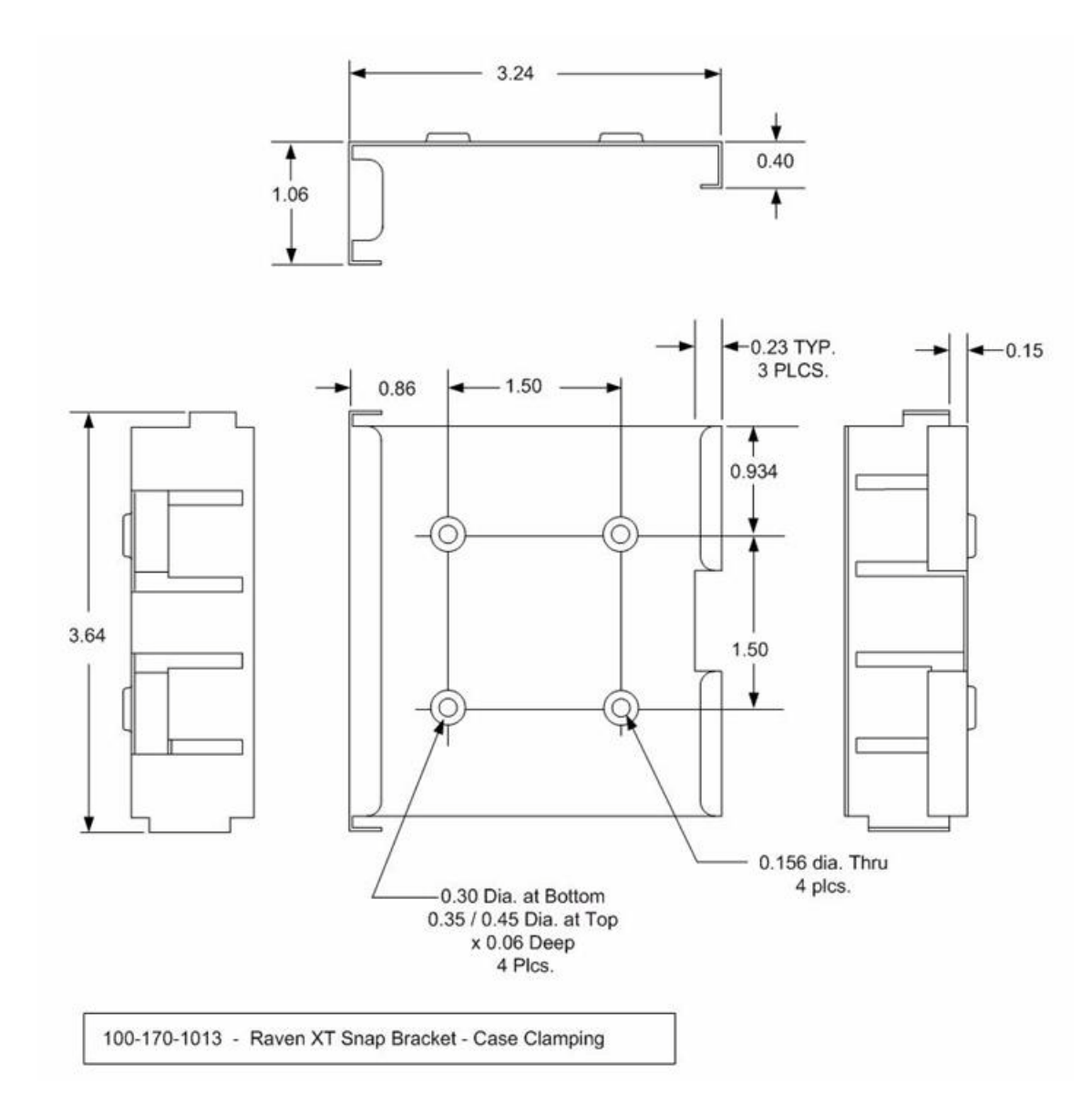

*Figure 4-7: 100-170-1013 Mounting bracket for Raven XT*

### <span id="page-42-0"></span>**5** 5: Inputs, Relay Outputs, and Power **Status**

The Raven XT has special features for use in an M2M environment. The Raven XT can be configured to monitor the input, respond to specific types of events, and even trigger a digital output. These features can be configured to meet your needs.

### <span id="page-42-1"></span>**Capturing External Events Using Inputs**

While using a special power cable with I/O, the Raven XT is equipped with an I/O interface for use in instrumentation applications. This includes one digital input and one digital output which can be connected to sensors and switches to monitor status and remotely control equipment.

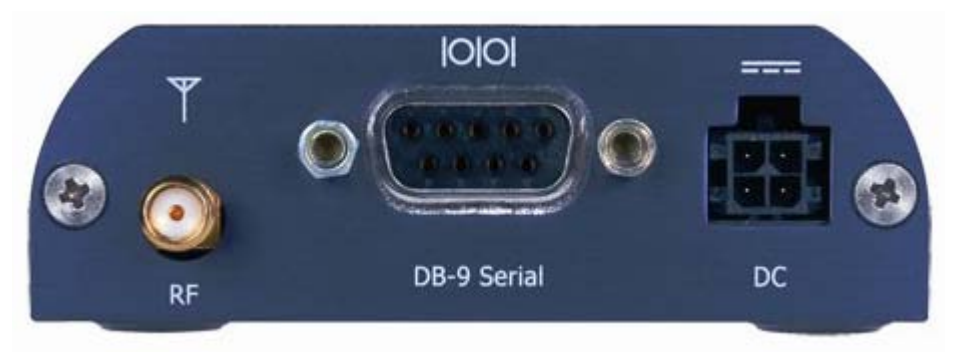

*Figure 5-1: Raven XT Back Connections*

#### <span id="page-42-2"></span>**Digital Input**

By measuring contact closures on switches, the digital input(s) can report a simple open or closed state. Digital input(s) can be wired to the two ground signals via a switch. When the switch is open, the input will read "OPEN". When the switch is closed and the input is connected to ground, the input will read "CLOSED".

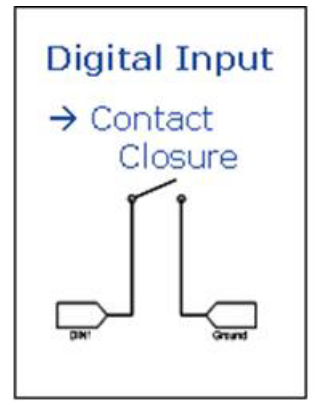

*Figure 5-2: Digital Input Contact Closure*

Examples of using a switch to ground are:

- **•** When a door or other latch is opened or closed.
- **•** When counting pulses or other electronic events.
- **•** When a gauge reaches a certain point.
- **•** When a container fills or empties.
- **•** When a switch or valve is opened or closed.
- **•** When the tow bar is raised or lowered.
- **•** When connected to a sensor, the level of fuel in a vehicle.
- **•** When the trunk of a vehicle is opened or closed.
- **•** When the ignition is turned on or off.

### <span id="page-43-0"></span>**Digital Output**

Example Relay Drive Circuit

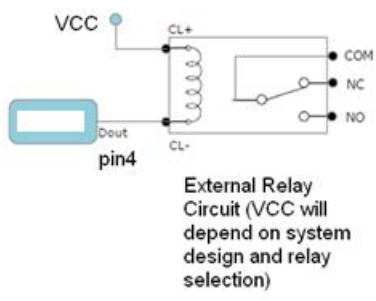

*Figure 5-3: Digital Output*

### <span id="page-43-1"></span>**Connecting Devices to the IO Port**

*Note: Before you install the Raven XT in its final location, be sure to cover all exposed wiring.*

You can purchase an optional I/O Power Cable for the Raven XT which can be used to attach devices to the combination I/O port and power connector. The harness has pre-wired leads to allow you to customize your own connections. The wires are paired and color-coded.

**Warning:** *Risk of electric shock: Only use the supply voltages listed in this user guide.*

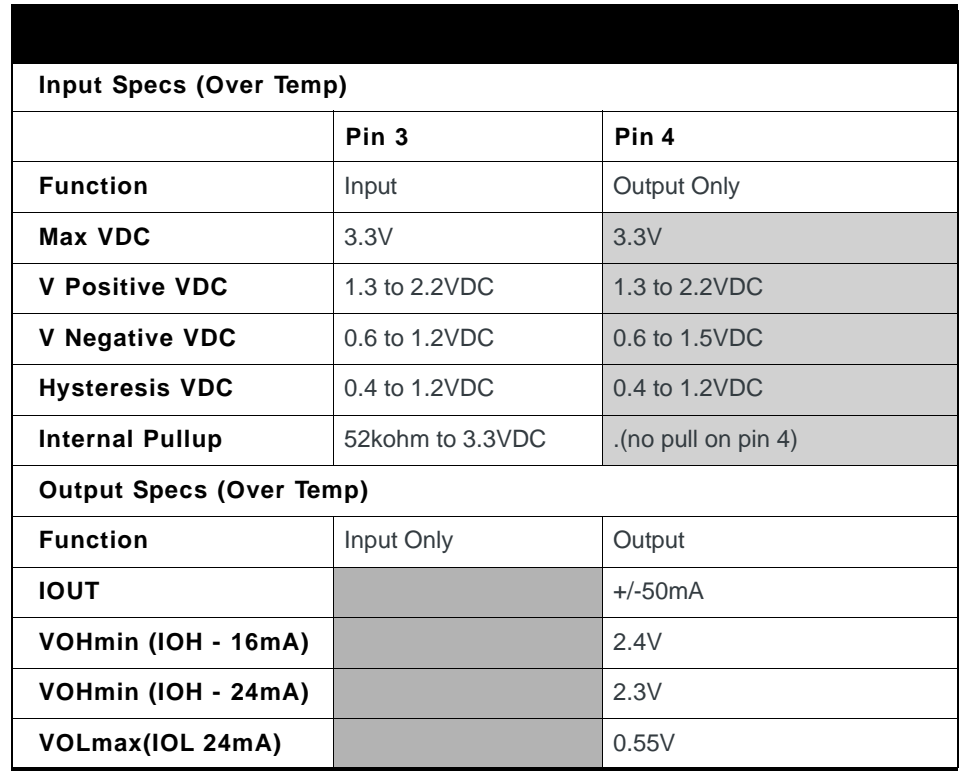

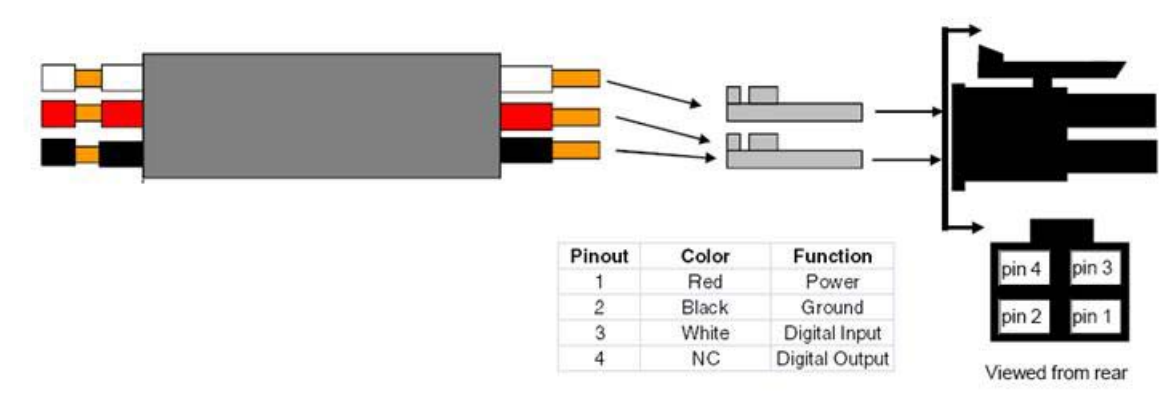

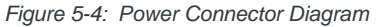

**Caution:** *Never apply voltage to the Digital Inputs. The inputs can only be switched open or closed to ground.*

#### <span id="page-45-0"></span>**Monitoring the Input and Output**

You can monitor the status of the digital inputs using ACEmanager, AT Commands, or with special reports sent by email, SMS, or report types using Event Reporting. In ACEmanager, select the I/O group.

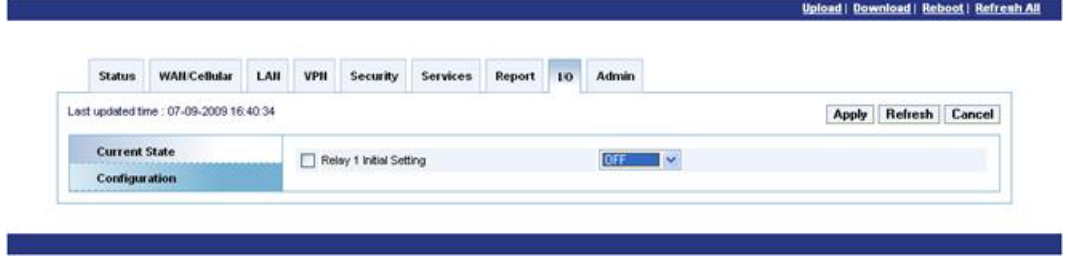

*Figure 5-5: ACEmanager: I/O*

### <span id="page-46-0"></span>**6: Regulatory Information 6**

### <span id="page-46-1"></span>**Federal Communications Commission**

#### **Safety and Hazards**

This apparatus is suitable for use in Class I, Division 2, Groups A, B, C, and D.

**Warning:** *Explosive hazard—Substitution of components may impair suitability for Class 1, Division 2.*

**Warning:** *Explosive hazard—Do not disconnect while circuit is live unless area is known to be non-hazardous.*

**Warning:** *Do no use USB connector in hazardous areas.*

**Attention :** *Risque d'explosion—La substitution de composants peut rendre cet équipement impropre à une utililsation en environnement de Classe I, Division 2.*

**Attention :** *Couper le courant ou s'assurer que l'environnement est classé non dangereux avant de débrancher l'equipement.*

**Attention :** *Ne pas utiliser de connecteur USB dans les environnements dangereux.*

#### <span id="page-46-2"></span>**Notice (FCC United States)**

Electronic devices, including computers and wireless modems, generate RF energy incidental to their intended function and are therefore subject to FCC rules and regulations.

This equipment has been tested to, and found to be within the acceptable limits for a Class A digital device, pursuant to part 15 of the FCC Rules.

This equipment generates radio frequency energy and is designed

for use in accordance with the manufacturer's user manual. However, there is no guarantee that interference will not occur in any particular installation.

If this equipment causes harmful interference to radio or television reception, which can be determined by turning the equipment off and on, you are encouraged to try to correct the interference by one or more of the following measures:

- **•** Reorient or relocate the receiving antenna
- **•** Increase the separation between the equipment and the receiver
- **•** Connect the equipment into an outlet on a circuit different from that to which the receiver is connected
- **•** Consult the dealer or an experienced radio/television technician for help
- **•** This device complies with Part 15 of the Federal Communications Commission (FCC) Rules. Operation is subject to the following two conditions:
- **1.** This device may not cause harmful interference.
- **2.** This device must accept any interference received, including interference that may cause undesired operation.

**Warning:** *Changes or modifications to this device not expressly approved by Sierra Wireless could void the user's authority to operate this equipment.*

### <span id="page-47-0"></span>**Industry Canada**

This Class A digital apparatus meets all requirements of the Canadian Interference Causing Equipment Regulations. Operation is subject to the following two conditions:

- **1.** This device may not cause harmful interference, and
- **2.** This device must accept any interference received, including interference that may cause undesired operation.

Cet appareillage numérique de la classe A répond à toutes les exigences de l'interférence canadienne causant des règlements d'équipement. L'opération est sujette aux deux conditions suivantes:

- **1.** Ce dispositif peut ne pas causer l'interférence nocive, et
- **2.** Ce dispositif doit accepter n'importe quelle interférence reçue, y compris l'interférence qui peut causer l'opération peu désirée.

#### **RF Exposure**

In accordance with FCC/IC requirements of human exposure to radio frequency fields, the radiating element shall be installed such that a minimum separation distance of 20cm should be maintained from the antenna and the user's body.

**Warning:** *This product is only to be installed by qualified personnel!*

To comply with FCC/IC regulations limiting both maximum RF output power and human exposure to RF radiation, the maximum antenna gain must not exceed 4.55 dBi in the Cellular band and 2.85 dBi in the PCS band.

*Note: At least 20 cm separation distance between the antenna and the user's body must be maintained at all times.*

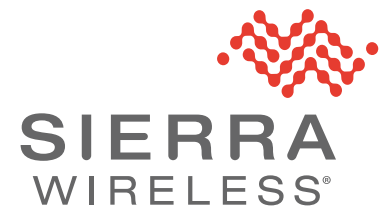